## **2.5. INTRODUCIR Y APLICAR FORMATO A TEXTO**

Es importante que te familiarices con los diferentes modos que te proponemos a continuación para crear texto ya que, PowerPoint2010 responde de modo diferente dependiendo de dónde se escriba.

Cuadro de textos: Podemos introducir cuadros de texto de alto fijo y cuadros de texto de ancho fijo.

Para insertar un cuadro de texto alto fijo debes hacer clic en el botón **Cuadro de** 

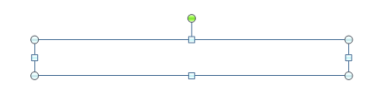

**texto** que encontraras en el grupo Texto de la ficha Insertar. A continuación, haz clic en la diapositiva en la que desees que aparezca la esquina superior izquierda del cuadro de texto y escribe directamente.

Para insertar un cuadro de texto de ancho fijo debes hacer clic en el botón **Cuadro** 

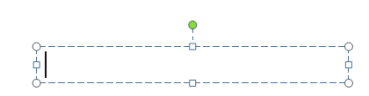

**de texto** que encontraras en el grupo Texto de la ficha Insertar. Seguidamente, arrastra para crear un cuadro de texto en el sitio que desees y escribe directamente.

Si los cuadros de texto se montan unos encima de otros, tienes que hacer clic en los botones **Traer adelante o Enviar atrás** del grupo Organizar de la ficha contextual Formato para así gestionar el orden de apilamiento de las formas, incluidos los cuadros de texto.

PowerPoint cuando crea un cuadro de texto, aplica una configuración predeterminada tanto al formato texto( por ejemplo, fuente, tamaño...) como al formato de los cuadros de texto( como por ejemplo, color de relleno, formato del contorno…). Puedes cambiar esta configuración predeterminada aplicando el formato que desees a un cuadro de texto y estableciéndolo como configuración predeterminada para todos los cuadros de texto nuevos que se creen en esa presentación. Para establecerlo como predeterminado el formato de un cuadro seleccionado, debes hacer clic con el botón derecho del ratón en el contorno del cuadro de texto y hacer clic en Establecer como cuadro de texto predeterminado.

A continuación le mostramos las diferentes tareas que puede realizar con el cuadro de texto elaborado.

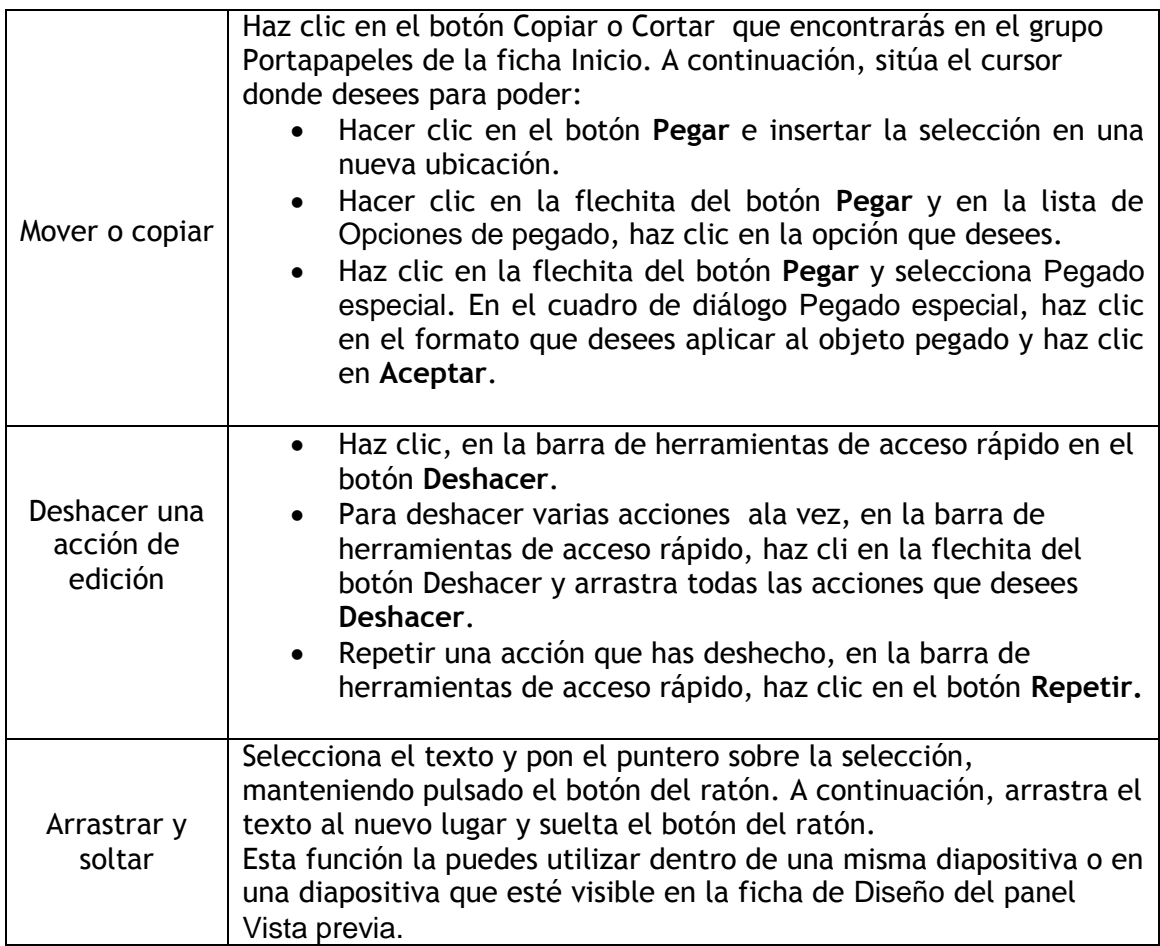

El formato predeterminado del texto de los marcadores tendrá el diseño del patrón de diapositivas subyacente.

Una vez el texto seleccionado tiene el formato que deseas, puedes aplicar ese mismo formato a otra selección con la función Copiar formato. De esta manera, también podrás restaurar el diseño específico y eliminar el manual.

PowerPoint permite aplicar las mismas técnicas estándar de formato de caracteres y párrafos para omitir el aspecto del diseño:

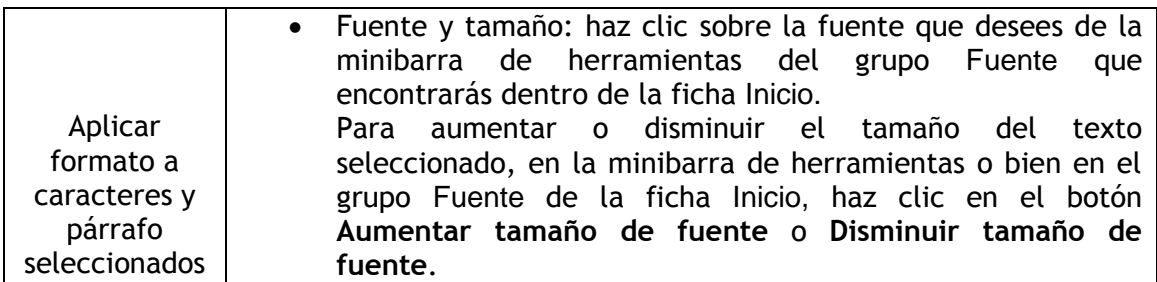

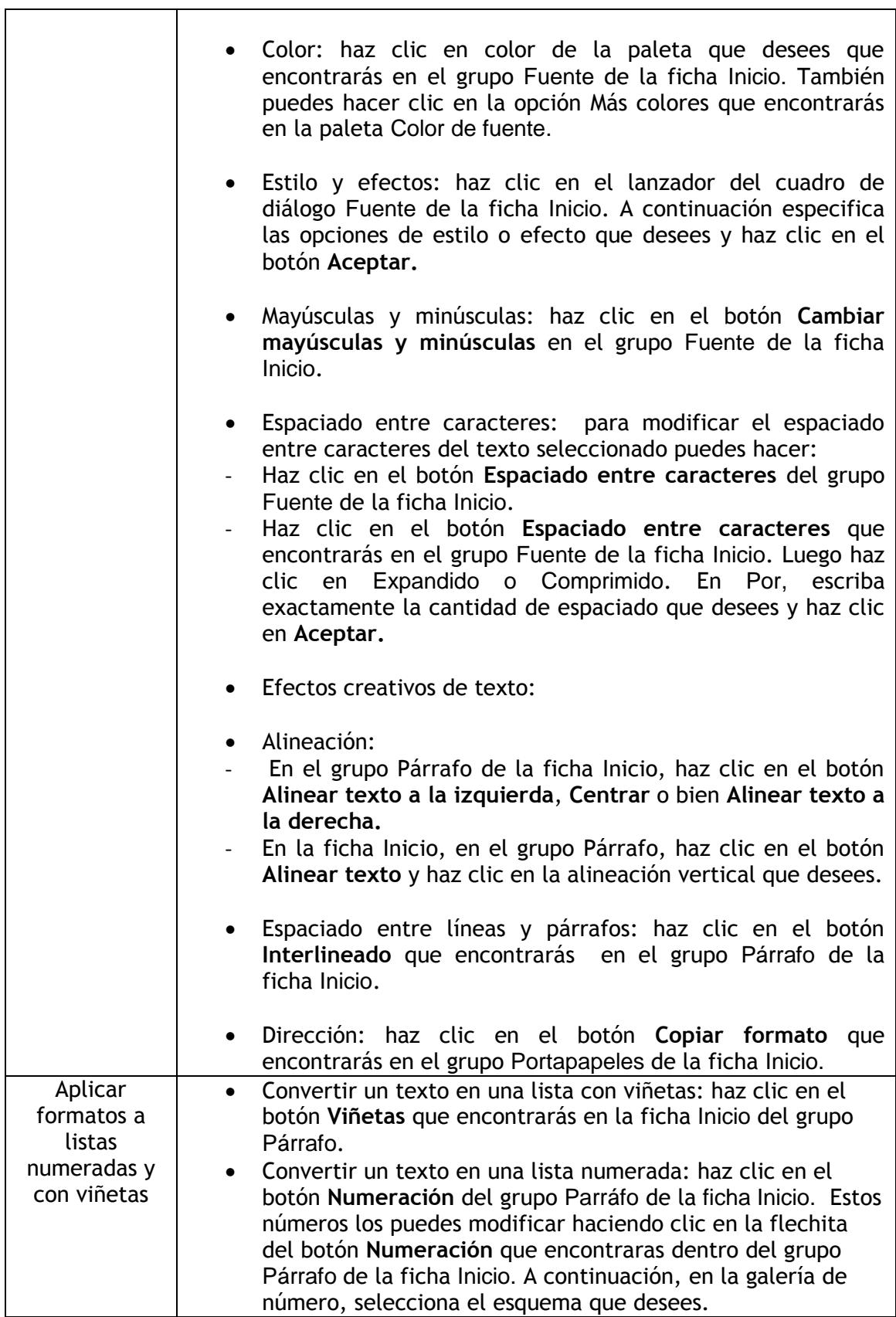

## **¡PRACTICA!**

- En la diapositiva 6 de la presentación ViajesCompras, crea un cuadro de texto independiente con el texto: Asegúrate de comprobar en el manual la información importante relativa a los requisitos mínimos, dispuesto en varias líneas.
- En la diapositiva 2, en la primera viñeta, elimina las palabras de compras. En la diapositiva 2, en la primera viñeta, elimina las palabras de compras. En la diapositiva 5, en la tercera viñeta, sustituye sólidas por duraderas. Luego, mueve la primera viñeta de la diapositiva 4 al principio de la lista de la diapositiva 5. Por último, en la diapositiva 3, mueve la primera viñeta y sus niveles inferiores de forma que vayan detrás de Planifique el itinerario.
- En la diapositiva 2, pon el título de la diapositiva en negrita, violeta y versalitas. Ajusta el espaciado entre caracteres para que quede muy suelto. Por último, aplícale el mismo formato a los títulos de todas las demás diapositivas.
- En la diapositiva 6, cambia las viñetas por símbolos de dólar de color rojo oscuro. Luego, en la diapositiva 3, aumenta la sangría francesa de los segundos niveles en 5 mm. En la diapositiva 8, cambia la lista de segundo nivel por una lista numerada y configura el esquema de numeración para que hayan letras mayúsculas de color violeta.